### **SecPath UTM 二、三层转发混合转发的典型配置**

## **一.用户需求**

某公司内网用户PC1与PC2处于不同网段,在此中间加入我司UTM设备作为混合模式使用,实现PC1 与PC2之间访问控制。

### **二.组网图**

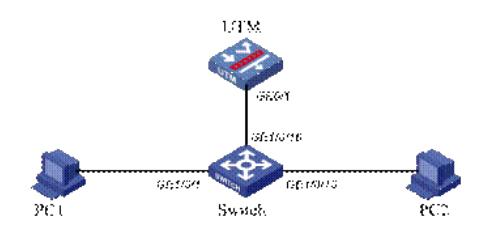

### **三.配置步骤**

#### **1.交换机配置**

#### #

interface GigabitEthernet1/0/1 //将PC1加入VLAN 102 port access vlan 102 # interface GigabitEthernet1/0/10 //将PC1加入VLAN 102 port access vlan 103 # interface GigabitEthernet1/0/16 //配置与UTM互连的接口 port link-type trunk undo port trunk permit vlan 1 port trunk permit vlan 102 to 103 #

# **2.UTM命令行配置**

```
#
vlan 100 to 103
#
interface GigabitEthernet0/1
  port link-mode bridge
  port link-type trunk
  port trunk permit vlan 1 102 to 103
#
```
### **3.UTM的WEB配置**

```
在导航栏中选择"设备管理 > 接口管理"界面, 新建二层子接口GE0/1.102, 加入VLAN100;
新建Vlan-interface100, 配置IP地址为192.168.2.1/24; 新建Vlan-interface103, 配置IP地址为192.16
8.3.1/24。
```
**(1)新建接口GE0/1.102**

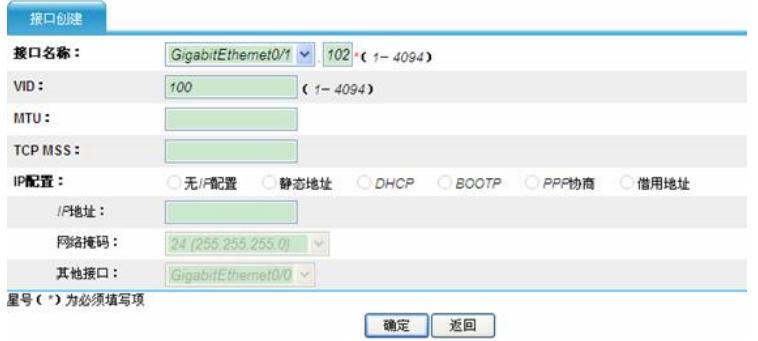

## **(2)新建接口Vlan-interface100**

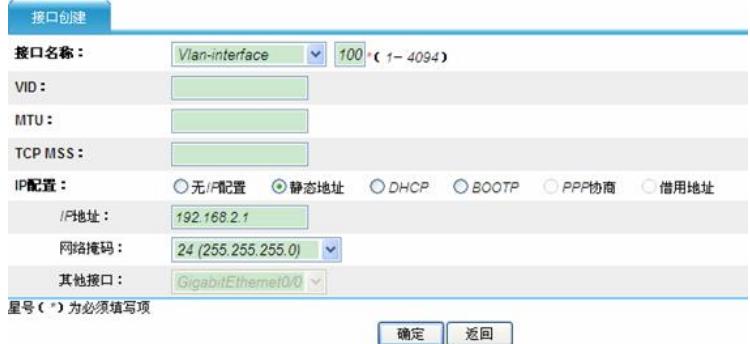

## **(3)新建接口Vlan-interface103**

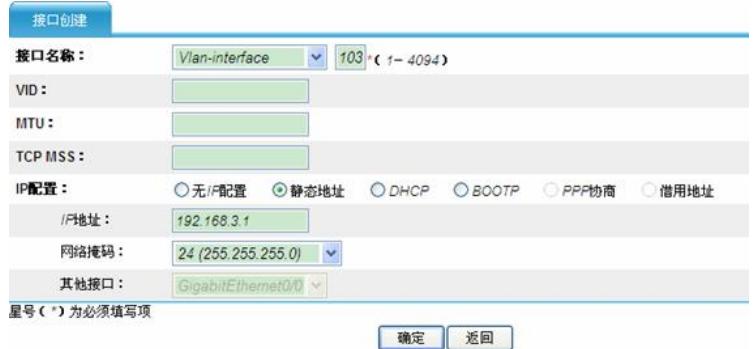

在导航栏中选择"设备管理 > 安全域", 编辑Trust安全域, 将GE0/1、Vlan-interface100、GigabitEthern et0/1.102子接口加入该安全域;编辑Untrust安全域,将vlan-interface103加入Untrust安全域。

# **(4)编辑Trust安全域**

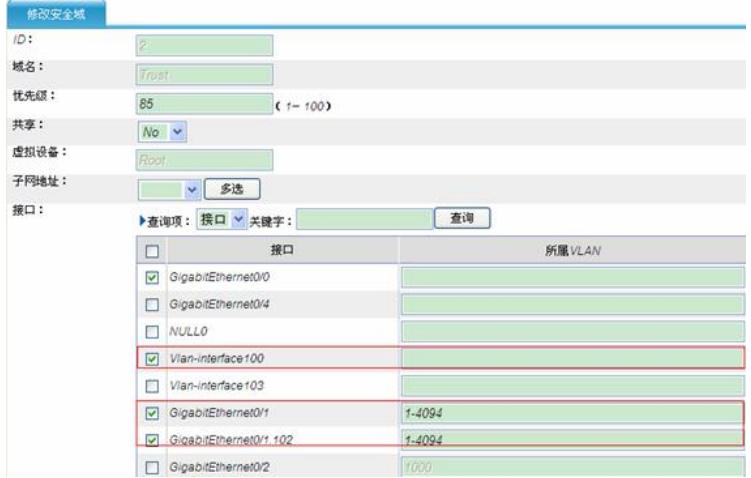

### **(5)编辑Untrust安全域**

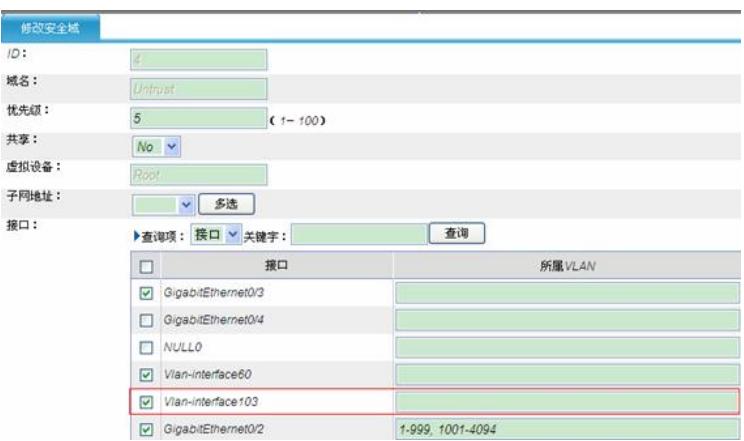

## **(6)PC机IP地址配置:**

PC1:192.168.2.10/24 缺省网关:192.168.2.1 PC2:192.168.3.11/24 缺省网关:192.168.3.1 PC1 Ping PC2 地址:192.168.3.11,查看结果A;

### **(7)编辑域间策略**

在导航栏中选择"防火墙 > 安全策略 > 域间策略"界面,建立从Untrust到Trust域的permit all 策略:

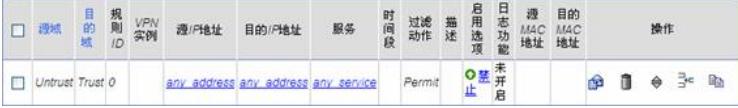

然后从PC2 Ping PC1地址:192.168.2.1,查看结果B。

### **四.验证结果**

- A、能够ping通;
- B、能够ping通;

#### **五.配置注意事项**

二层子接口的PVID不能与接口ID相同,也不能与三层vlan虚接口所在Vlan相同;本例中,二层子接口I D 102, PVID为100, 三层虚接口vlan ID为103。